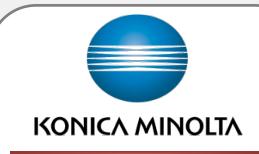

ABC Company Logo

# New Install Requirements Procedure

## KMBS Customer / Differentiator Deployment Guide

The purpose of this deployment guide is to provide the Konica Minolta Service Manager and Technician with the procedures and specific customer requirements.

- Understand the detailed nature and purpose of the requested deployment
- Define the responsible contacts for listed action items
- Outline the detailed technical procedures required to complete the specific customer request
- Identify the escalation process and provide key contacts for troubleshooting
- Define the tracking procedure to ensure the project is completed by stated deadlines

KMBS Field Service and Support

Initial Guide Created 07/28/2011 REV .01 Revised 8/31/2016

## **Table of Contents**

| Introduction                  | 3  |
|-------------------------------|----|
| Milestones                    | 3  |
| Engagement Procedure          | 4  |
| Escalation Process            | 5  |
| Configuration Profile Summary | 6  |
| BizhubSecure Procedures       | 7  |
| Install Procedure             | 8  |
| Orientation Checklist         | 12 |
| Leave Behind Material         | 14 |
| ). Service Call Wrap Up       | 15 |

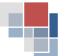

#### 1. Introduction

#### **Purpose**

This Deployment Guide has been created to detail the specific procedures outlined in the deployment for all [Customer] locations. This guide contains the procedures required to set up the designated profile for each machine. Specific information will be emailed to each branch service manager prior to the delivery and install of the machine.

NO Deviation from the approved profile configuration within this Deployment Guide is allowed!

#### Scope

[Enter a detailed description of the scope of the customer requirements. Details should include overall project goal, project time frame and deadlines as well as an overview of the nature of the product]

#### 2. Milestones

| Timeline              | Responsible Party                        | Action                                                                                                    |
|-----------------------|------------------------------------------|----------------------------------------------------------------------------------------------------|
|                       | Technical Lead                           | Create clone or transfer setting file for [model(s)] and upload to the Google Site                                                                                                    |
| 1 Week Prior          | Prior Service Manager                    | Schedule an expert networking technician and provide deployment documents and USB stick to load clone or transfer setting file from Google Site                                                                    |
| to Delivery           | Project Lead                             | Provide install schedule and networking information to installing service team                                                                                                    |
|                       | CRC (Customer Relations<br>Coordinators) | Contact end user and schedule delivery                                                                                                    |
| Day before<br>Install | Logistics                                | Deliver machine to specified location                                                                                                    |
| Day of Install        | Installing Technician                    | <ul> <li>- Arrive first call of the day at 8am</li> <li>- Install equipment in accordance with this guide</li> <li>- Provide basic end user training</li> <li>- Send signed checklist back to requestor</li> </ul> |
| Afternoon of Install  | Sales Rep / CSR                          | Complete end user training                                                                                                    |

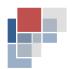

#### 3. Engagement Procedure

#### Sales Manager Responsibilities

• Coordinate customer training

#### Service Manager Responsibilities

- Make sure you download the clone or transfer setting file from the Google Site and save onto a USB Stick
- Call/email [Customer] site contact to confirm "on schedule" for install and determine location of machine
- Schedule <u>qualified</u>, <u>expert network advocate</u> to complete the configurations and setups onsite for each install. Plan on each machine taking approximately [Enter duration of install] hours to install from start to finish. "Pre-Config" will be done in the warehouse only if time permits. If the "Pre-Config" was able to be completed off site, install time should take approx. [Enter duration of install] hours per machine
- Provide to the installing technician:
  - o Most recent Deployment Guide from Google Site
  - o "Project location Spreadsheet" (with networking information)
  - o Pre-populated checklist
  - o Leave behind materials
  - o Flash Drive with cloned settings
- Ensure technician has sufficient parts in their inventory per the parts list accompanying this document
- Recommended: Go onsite with installing team to introduce team members and supervise the install

#### Service Technician Responsibilities

#### **Checklist for Materials Needed to Bring Onsite**

| Installation Materials |  |
|------------------------|--|
|                        |  |

- Install Schedule or email with machine information
- o Prepopulated Training Checklists
- Leave behind materials
- o Most recent Deployment Guide
- Flash Drive with all cloned settings

| Networking info as prov | ⁄Id6 | 20 |
|-------------------------|------|----|
|-------------------------|------|----|

☐ Laptop

Cat5e Ethernet Crossover Cable

DO NOT format the Flash Drive that was provided!

It has been formatted for use with the backup/restore of the Fiery controller

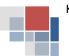

#### **Install Guidelines**

| Please allot sufficient time to complete the install of each machine.                                                                                                    |
|----------------------------------------------------------------------------------------------------|
| When arriving at the location, ask for the customer contact to direct you to the machine                                                                                  |
| Follow and complete the configuration settings <b>exactly</b> as listed in this guide.                                                                                    |
| Should any issues arise, immediately contact Escalation Contacts below.                                                                                                   |
| Complete each machine from start to finish before moving on to the next machine.                                                                                          |
| Upon completion, make sure to scan the barcode_CUSTOMSETUP01 and BIZHUBSECURE for each machine. Treat this barcode as if it was a physical part used on the service call. |
| Print and leave behind the Quick Reference Guide                                                                                                    |

#### 4. Key Contacts and Escalation Process

If there are any technical difficulties while completing the configuration setups, please contact the **Technical Support Contact** listed below. Post install configuration technical support should be directed to SSD per normal support procedures.

#### Level 1 Support

| KM Internal Support     |                     |                                          |
|-------------------------|---------------------|------------------------------------------|
| Technical Support       | [Technical Lead]    | [(888) 456-9042]                         |
| Site Issues / Questions | [Project Lead Role] | [(###) ###-####]<br>[Project Lead Email] |

#### **Level 2 Support**

If Level 1 Support is not able to resolve the issue, while the tech is still on the phone, that contact should conference in 2nd Level support by clicking the link below.

## **2nd Level Contacts**

You will need to create a 2<sup>nd</sup> Level Contacts Google Doc and relink the hyperlink to that Google Doc. The Google Site for this customer needs to be linked to the <u>KMBS Major Account</u>

<u>Deployment</u> Google Site in order for the DSC to support the technician. The DSC will access the 2<sup>nd</sup> Level Contacts if further troubleshooting is needed.

To have this guide linked to the <u>KMBS Major Account Deployment Google Site</u>, please contact KMSpecialAccountSupport@KMBS.KonicaMinolta.us

\*\*\*Please delete this message prior to publishing this Deployment Guide

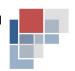

## 5. Configuration Profile Summary [Summary will mirror technical setup]

|                                                                         |                  |          |              |         |      |              |           | YES | NO |
|-------------------------------------------------------------------------|------------------|----------|--------------|---------|------|--------------|-----------|-----|----|
| <b>General Network Information</b>                                      |                  |          |              |         |      |              |           |     |    |
| DHCP Static                                                             | IP Address       |          |              |         |      |              |           |     |    |
| SNMP Disabled                                                           | Enable           | ed       |              |         |      |              |           |     |    |
| Default LDAP Configuration                                              |                  |          |              |         |      |              |           |     |    |
| LDAP                                                                    |                  |          |              |         |      |              |           |     |    |
| SSL Required                                                            |                  |          |              |         |      |              |           |     |    |
| <b>General Function Features</b>                                        |                  |          |              |         |      |              |           |     | ,  |
| Сору Гах                                                                |                  | Sc       | can          |         |      |              |           |     |    |
| Scanning Features                                                       |                  |          |              |         |      |              |           |     |    |
| Scan to Email via Scan to Me (A                                         | Active Direc     | tory pro | ovided)      |         |      |              |           |     |    |
| Scan to Email via LDAP name s                                           | earch            |          |              |         |      |              |           |     |    |
| Scan to Email via Ad Hoc name                                           | entry (mar       | nual ent | ry of any er | mail ad | dres | s)           |           |     |    |
| Scan to Network Folder – SMB                                            |                  |          |              |         |      |              |           |     |    |
| Scan to Home (Active Director                                           | y provided i     | network  | folder pat   | h)      |      |              |           |     |    |
| Scan to FTP                                                             |                  |          |              |         |      |              |           |     |    |
| Scan to WebDAV                                                          |                  |          |              |         |      |              |           |     |    |
| Scan to User Box                                                        |                  |          |              |         |      |              |           |     |    |
| Email Encryption                                                        |                  |          |              |         |      |              |           |     |    |
| Email Encryption                                                        | Email Encryption |          |              |         |      |              |           |     |    |
| Double Signature (NON-CAC/PIV Sites)                                    |                  |          |              |         |      |              |           |     |    |
| Double Signature                                                        |                  |          |              |         |      |              |           |     |    |
| Email Server Setup                                                      |                  |          |              |         |      |              |           |     |    |
| Default Email Subject and Mes                                           | sage             |          |              |         |      |              |           |     |    |
| bizhub Secure                                                           |                  |          |              |         |      |              |           |     |    |
| bizhub Secure                                                           |                  |          |              |         |      |              |           | Х   |    |
| vCare (Enabled/Disabled)                                                |                  |          |              |         |      |              |           | •   |    |
| VCare                                                                   |                  |          |              |         |      |              |           | Х   |    |
| Facsimile                                                               |                  |          |              |         |      |              |           |     | ,  |
| Direct Input                                                            |                  |          |              |         |      |              |           |     |    |
| Confirmation                                                            |                  |          |              |         |      |              |           |     |    |
| Forwarding for Incoming                                                 |                  |          |              |         |      |              |           |     |    |
| One-Touch Address Book Requ                                             | ired             |          |              |         |      |              |           |     |    |
| Public User Restrictions                                                |                  |          |              |         |      |              |           |     |    |
| Copy Print                                                              | Fax              |          | Color Print  |         |      | Create 1-tou | ch Button |     |    |
| User Box Scan to Internal Scan to External Manual Fax Destination Input |                  |          |              |         |      |              |           |     |    |
| Print Drivers                                                           |                  |          |              |         | ,    |              |           |     |    |
| Print Drivers (Standard PS )                                            |                  |          |              |         |      |              |           |     |    |
| Local Print Server Net                                                  | work Server      | Print Dr | river        |         |      |              |           |     |    |
| Finishing Options (Enable)                                              |                  |          |              | -       |      |              |           |     |    |
| Offset Auto-Duples                                                      | (                | Small Si | ze Original  |         |      | Size:        |           |     |    |
| Other Options:                                                          |                  |          |              |         |      |              |           |     |    |

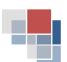

## 6. BizhubSecure Procedures

| Step | Tech Rep Mode                                                               | Settings                                                                                                    | Default                            | Function                                                                                                    |
|------|-----------------------------------------------------------------------------|----------------------------------------------------------------------------------------------------|------------------------------------|----------------------------------------------------------------------------------------------------|
|      | (Enhanced Security Mode)<br>Stop-0-Clear                                    | Administrator Password -> Enter New Password -> END                                                                                                    | xxxxxxxxxx                         | Secures Access to<br>Administrator<br>Functions                                                                     |
| Step | Path                                                                        | Settings                                                                                                    | Default                            | Function                                                                                                    |
| 1.0  | Utility/Counter -> Administrato                                             | r Settings -> Input Admin Password ->                                                                                                    |                                    |                                                                                                    |
| 1.1  |                                                                             | HDD Settings -> HDD Encryption Setting - > Yes -> OK Enter <b>Passphrase</b> ABCD1234ABCD1234ABCD <b>twice</b> -> OK after each entry Power cycle the machine (Sub, Main off, 10 sec. Main , Sub on) | Use Standard<br>passphrase         | Encrypts HDD Data - Passphrase Protected  (You may need to reload the Movie Data, it is available for download from |
| 1.2  |                                                                             | HDD Settings -> HDD Encryption Setting - > HDD Format -> Yes -> OK Power cycle the machine (Sub, Main off, 10 sec. Main , Sub on)                                                                    |                                    | the Special<br>Firmware section in<br>the download<br>selector)                                                     |
| 1.3  | Security Settings ->                                                        | HDD Settings -> Overwrite Temporary or HDD Data -> Yes Select Mode -> Select Priority -> OK -> Yes - OK Power cycle the machine (Sub, Main off, 10 sec. Main , Sub on)                               | Mode 2 -<br>Encryption<br>Priority | Overwrites Data once job is printed                                                                                 |
| 1.4  |                                                                             | HDD Settings -> HDD Lock Password Enter <b>Passphrase</b> ABCD1234ABCD1234ABCD <b>twice</b> -> OK after each entry Power cycle the machine (Sub, Main off, 10 sec. Main , Sub on)                    | Use Standard<br>passphrase         | Locks HDD -<br>Passphrase<br>Protected                                                                              |
| 1.7  | System Settings -> User Box<br>Settings -> Document Delete<br>Time Settings | Specify Date / Time -> Select Time or Day -> OK                                                                                                    | 1 Day                              | Auto Deletes<br>Documents                                                                                           |
| 1.8  | System Settings -> User Box<br>Settings -> ID & Print Delete<br>Time        | Specify Date / Time -> Select Time or Day -> OK                                                                                                    | 1 Day                              | Auto Deletes ID &<br>Print Times<br>(Only available if<br>enabled by<br>Administrator)                              |

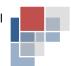

#### 7. Install Procedure

#### Firmware Install Procedure

| Firmware Versions |                                                                                                    |              |  |  |
|-------------------|----------------------------------------------------------------------------------------------------|--------------|--|--|
| Model             | del Type Version                                                                                                    |              |  |  |
| [###]             | Firmware                                                                                                    | Current Base |  |  |
| [###]             | Movie Data File                                                                                                    | Current      |  |  |
| Notes             | Notes Files are stored on the flash drives provided for this install. Please see the provided Service manual (on the flash drive) for information about the firmware and Movie Data installation process. |              |  |  |

## Use only the firmware specified above! No other versions of firmware have been approved by the customer

| Step | Path                                                                                                    | Settings                                                                                                    | Function                                                                                                 |  |  |
|------|----------------------------------------------------------------------------------------------------|----------------------------------------------------------------------------------------------------|----------------------------------------------------------------------------------------------------|--|--|
| 3.0  | Installing Movie Data This is done after the machine firmware is installed.                                                                                                    |                                                                                                    |                                                                                                    |  |  |
| 3.1  | Insert the Provided USB Drive ->                                                                                                    |                                                                                                    |                                                                                                    |  |  |
| 3.2  | Menu -> Counter -> Display Keypad<br>-> Stop, 0,0, Stop 0.1 Enter<br>9272927292729272 ->                                                                                             | System 2 -> Next -> Install Data -> Touch Movie Data -> Set                                                                                   | Installing Movie Data, and enabling dipswitch for External Memory Backup                                 |  |  |
| 4.3  | Menu -> Counter -> Display Keypad<br>-> Stop, 0,0, Stop 0.1 Enter<br>9272927292729272 ->                                                                                             | System 2 -> Software Switch Setting - > Switch No. 72 -> Hex Assignment 04 -> Fix -> Switch No. 25 -> Hex Assignment 50 - > Fix -> End-> EXIT | Enables transfer of the Machine<br>Settings in step 3.0 and confirmation<br>of Management Function Level |  |  |
| 4.0  | Installing Firmware                                                                                                    |                                                                                                    |                                                                                                    |  |  |
| 4.1  | Turn machine off with the main power switch. Insert the flash drive containing the machine firmware into the right rear USB Service Port (behind metal plate secured with one screw) |                                                                                                    |                                                                                                    |  |  |
| 4.2  | Turn machine back on with the main power switch. Wait 3-4 minutes for the Firmware Rewrite screen to appear.                                                                         |                                                                                                    |                                                                                                    |  |  |
| 4.3  | Ensure all categories of firmware are set to Yes. Press Start.                                                                                                    |                                                                                                    |                                                                                                    |  |  |
| 4.4  |                                                                                                    | has been uploaded and the Start buttor<br>access plate with screw. Turn on machin                                                             | · ·                                                                                                    |  |  |

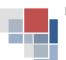

#### **Machine Clone Install**

To import C554e machine settings from the flash drive, insert the provided External Memory Backup flash drive into an available USB port.

| Step | Path                                                                            | Settings                    | Function                       |
|------|---------------------------------------------------------------------------------|-----------------------------|--------------------------------|
| 5.0  | Menu -> Utility -> 03 Administrator Mode -> Page 2 -> 04 External Memory Backup |                             |                                |
| 5.1  | Import->                                                                        | Press start to begin unload | Import cloned Machine settings |

#### **Machine Manual Settings**

| Step | Path                                                                   | Function                                                   |                   |  |  |
|------|------------------------------------------------------------------------|------------------------------------------------------------|-------------------|--|--|
| 6.0  | Menu > Utility/Counter > 03 Administrator Setting > 01 System Settings |                                                            |                   |  |  |
| 6.1  | 3 Date/Time Settings                                                   | Set to correct Date, Time and Time Zone for your location. | Set time function |  |  |

| 7.1 | Utility > 3 Administrator Settings > 5 Network Settings |                                                                                              |                               |
|-----|---------------------------------------------------------|----------------------------------------------------------------------------------------------|-------------------------------|
| 7.2 | 1 IP/ V4 Settings                                       | IPV4 Settings > Manual Input > IP > 172.17.249.2 Subnet > 255.255.258 Gateway > 172.17.249.1 | Update Network<br>Information |
| 7.3 | Once TCP/IP Settings are completed, re-boot device.     |                                                                                              |                               |

#### **Modify Scan to FTP settings**

| Step | Path                                                                  | Settings                                                                                                    | Function                                                                            |  |
|------|-----------------------------------------------------------------------|----------------------------------------------------------------------------------------------------|-------------------------------------------------------------------------------------|--|
| 8.0  | Utility > 3 Administrator Settings > One Touch/ User Box Registration |                                                                                                    |                                                                                     |  |
| 8.1  | Administrator Settings                                                | 3 Administrator Settings > <b>1234567812345678</b> -> OK                                                                      | 3 One Touch/User<br>Box Registration                                                |  |
| 8.2  | Create One Touch<br>Destination                                       | 3 Create One Touch Destination > 1 Address Book > 5 FTP                                                                       | 5 FTP > Edit                                                                        |  |
| 8.3  | Edit Host Address > IP V4                                             | Host Address > IP V4 > Enter the IP Address Obtained Earlier                                                                  | Use the Right pointing arrow to index to the next octet of the IP address           |  |
| 8.4  | Edit File Path                                                        | Replace the / with a . (dot or period)                                                                                        |                                                                                     |  |
| 8.5  | Exit Admin Mode                                                       | Select OK > OK > Close > Close > Close > Close > Close > Close to back out of the Admin mode and get back to the Copy screen. | Verify scan data<br>shows up in the<br>default FTP folder<br>on the Primary<br>DPW. |  |

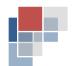

#### Backup

To export C554e machine settings from the flash drive, insert the provided flash drive into an available USB port.

| Step | Path                                                     | Path Settings                                                             |                         |  |  |
|------|----------------------------------------------------------|---------------------------------------------------------------------------|-------------------------|--|--|
| 9.0  | Select Menu > Utility -> 03 Administrator Mode >Page 2 > |                                                                           |                         |  |  |
| 9.1  | 104 External Memory                                      | Knoose all avallable export categories (total of 6). Press Start to begin | Export machine settings |  |  |

#### Fiery Clone Install

To restore image file to fiery, insert flash drive into available USB port on the Fiery

Note: The procedure differs slightly between Restoring and Backing up.

| Step | Path                                               | Settings            | Function |
|------|----------------------------------------------------|---------------------|----------|
| 10.0 | Turn Off Fiery Set service                         |                     |          |
| 10.1 | Wait for approx. 1-2 mir down. LED will scroll C1, | Fiery Clone Install |          |
| 10.2 | After approx. 10-12 min restore is complete        |                     |          |
| 10.3 | Turn Off Fiery Remove t                            |                     |          |

#### **Network Settings (Fiery)**

The following section is for the purpose of changing the Fiery Date, Time, and Time Zone, IP Address, Subnet Mask, and Gateway after the original clone was applied to the FIERY. If you do not have Command Workstation installed on your laptop, you can access the fiery from your laptop and download the Client Files for Command Workstation under the Downloads. You will need to print another Fiery Configuration Page since its IP address has changed with the Clone Restoration Process just completed.

#### Clone image to Flash Drive

To clone image to the flash drive, insert flash drive into available USB port on the Fiery

| Step | Settings                                                                                                    | Function                                            |
|------|----------------------------------------------------------------------------------------------------|-----------------------------------------------------|
| 13.0 | Set service switch 1 up, reboot Fiery                                                                                                    |                                                     |
| 13.1 | Wait for approx. 1-2 minutes until "AA and "00" alternate on the LED.  Push switch 2 up. LED will scroll B1,B2,B3.  This indicates the restore is in process                                                                                                    | Re-Clone image with machine                         |
| 13.2 | After approx. 10-12 minutes, the display will alternate with "BC" and "00". This indicates the restore is complete                                                                                                    | specific settings for a backup of baseline settings |
| 13.3 | Set both switches 1 and 2 down                                                                                                    |                                                     |
| 13.4 | Remove the flash drive and reboot the Fiery                                                                                                    |                                                     |
| 13.5 | Name this clone file with the machine type, location, plus something to identify it as the clone file to be used on this machine if any Fiery system code issues arise. Store it in a place that it will not be deleted, overwritten, or lost <b>EXAMPLE</b> : C554e 123 Main St Anywhere US Recovery Clone |                                                     |

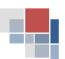

### **Default User Settings**

| Step | Path                                                                                          | Settings                                                                                                    | Function                                                   |
|------|-----------------------------------------------------------------------------------------------|----------------------------------------------------------------------------------------------------|------------------------------------------------------------|
| 14.0 | Menu -> Utility -> User Setti                                                                 | ngs -> Custom Display Settings-> Copier Settings ->                                                                                                    |                                                            |
| 14.1 | Default Tab                                                                                   | Select- Quick Copy                                                                                                    | Makes the Default<br>Control panel screen<br>to Quick Copy |
| 15.1 | From the "Quick Copy" scree                                                                   | en                                                                                                    |                                                            |
| 15.2 | Original Type->                                                                               | Select- Photo Printed                                                                                                    | Selects the Default original type                          |
| 16.1 | Menu -> Utility -> User Setti                                                                 | ngs ->                                                                                                    |                                                            |
| 16.2 | System Settings -> Auto<br>Paper Select for Small<br>Original->                               | Select- Copy on Letter                                                                                                    | Default User<br>Settings                                   |
| 16.3 | System Settings -> Paper<br>Tray Settings-> Auto Tray<br>Switch ON/OFF->                      | Select- Allow                                                                                                    | Default User<br>Settings                                   |
| 16.4 | System Settings -> Paper<br>Tray Settings-> No<br>Matching Paper in Tray<br>Setting->         | Select- Switch Trays (Tray Priority)                                                                                                    | Default User<br>Settings                                   |
| 16.5 | Custom Display Settings -><br>Copier Settings ->                                              | <ul> <li>Default Tab = Quick Copy</li> <li>Quick Settings 1 = OFF</li> <li>Quick Settings 2 = OFF</li> <li>Default Paper Type Display = Standard Paper</li> </ul>                                                                   | Default User<br>Settings                                   |
| 16.6 | User Settings > Printer<br>Settings > Basic Settings                                          | <ul> <li>Spool Print Jobs in HDD before RIP= OFF</li> <li>A4/A3&lt;&gt; LTR/LGR Auto Switch = ON</li> <li>Banner Sheet Setting = OFF</li> <li>Line Width Adjustment = Thin</li> <li>Gray Background Text Correction = ON</li> </ul> | Default User<br>Settings                                   |
| 17.1 | Menu-> Utility-> Administra                                                                   | tor Settings-> System Settings->                                                                                                    | •                                                          |
| 17.2 | Daylight Savings Time-<br>>Enable Setting                                                     | Select – Yes<br>Set to <b>60 min.</b>                                                                                                    | Default User Settings                                      |
| 17.3 | Daylight Savings Time-<br>>Start/End Settings                                                 | Select - Weekly                                                                                                    | Default User Settings                                      |
| 17.4 | System Settings > Power<br>Save Settings                                                      | <ul> <li>Low Power Mode Settings = 55 min.</li> <li>Sleep Mode Settings = 60 min.</li> <li>Power Key Setting = Power Save</li> <li>Power Save Settings = Low Power</li> <li>Enter Power Save Mode = Immediately</li> </ul>          | Default User Settings                                      |
| 17.5 | User Box Settings-> External Memory Function Settings->                                       | <ul> <li>Save Document = OFF</li> <li>Print Document = OFF</li> <li>External Memory Document Scan = OFF</li> </ul>                                                                                                    | Default User Settings                                      |
| 18.1 | Select the Scan / Fax button below the LCD Screen-> From LCD Select File Type-> Compact PDF-> |                                                                                                    |                                                            |
| 18.2 | Menu->Utility->User Settings ->Scan/Fax Settings - >Default Scan/Fax Settings->               | Select – Use Current (Select even if it is highlighted)                                                                                                    | Set Compact PDF as<br>Default                              |

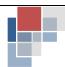

### 8. vCare Installation Procedure

#### vCare Office Systems HTTP settings

| 19.0  | Utility/ Counter                                                               | Settings                                                                                             | Function                                     |  |
|-------|--------------------------------------------------------------------------------|----------------------------------------------------------------------------------------------------|----------------------------------------------|--|
| 19.1  | Administrator Settings -> System Setting -> Date/Time Setting -> OK            | Current date, time and local time zone (Military Format) Daylight Savings Time -> Yes (as necessary) | Ensures data, time & time zone on device     |  |
| 20.0  | Tech. Rep Mode CS Remote Settings                                              | Settings                                                                                             | Function                                     |  |
| 20.1  | HTTP2 $\rightarrow$ ID Code $\rightarrow$ Enter ID $\rightarrow$ ID Code again | 0 followed by your tech number.                                                                      | Identifies Tech that setup vcare             |  |
| 20.2  | Detail Setting → Basic Setting →<br>Center ID                                  | US2XX (current server assigned)                                                                      | ID for HTTP communications                   |  |
| 20.3  | Detail Setting → Basic Setting → Client Settings →                             | Encryption = No                                                                                      | Turns off encryption                         |  |
| 20.4  | Detail Setting → Basic Setting → Heart Beat                                    | Communication: No → Transmission: No                                                                 | Disable machine<br>status update<br>function |  |
| 20.5  | Detail Setting → Date & Time Setting                                           | Current date and time (Military Format)                                                              | Ensures date & time for local area           |  |
| 20.6  | Detail Setting → Date & Time Setting<br>→<br>Time Zone                         | EST -5, CST -6, MST -7, PST -8                                                                       | Ensures correct time zone for local area     |  |
| 20.7  | Detail Setting → Notification Setting → Set                                    | Schedule Enable Day 2 for Day Frequency                                                              | Sets up<br>communication<br>schedule         |  |
| 20.8  | Detail Setting → Notification Setting → Center Notification → End              | 1 2 3 4 5 6 8 9 (Do not select 7)                                                                    | Selects type of data<br>to be sent           |  |
| 20.9  | Server Setting → HTTP Server Setting<br>→<br>URL → End                         | WebDav Server IP Address: 207.18.56.55 → Input FQDN Key in /webdav/ → End                            | Address for HTTP communications              |  |
| 20.10 | Server Setting → Account → Login<br>Name                                       | http (bizhub can be used also)                                                                       | Sets up login name for vCare server access   |  |
| 20.11 | Server Setting → Account → Password                                            | us200 (kmbsrocks can be used also)                                                                   | Sets up password for vCare server access     |  |
| 20.12 | Server Setting →Account → Port<br>Number                                       | 80 or 8080 if blocked                                                                                | Sets up port number for vCare server access  |  |
| 20.13 | Detail Setting → Basic Setting → Initial Transmission                          | Initial Transmission button                                                                          | Initiates first call to the vCare server     |  |
| 20.14 | If Successful message will go from Connected to Completed.                     |                                                                                                    |                                              |  |
| 20.15 | Exit maintenance mode.                                                         |                                                                                                    |                                              |  |

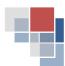

#### 9. Orientation Checklist

When completing the Training Checklist, please use the pre-populated checklist sent to your manager. Be sure to obtain end user signature and supply the signed checklist back to the requestor.

Insert image of checklist here, with the SAMPLE sign placed over it

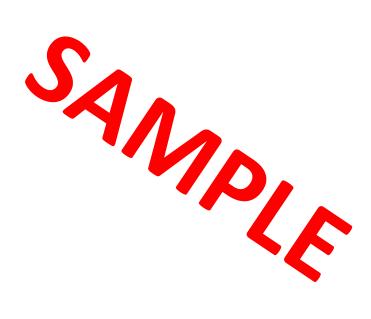

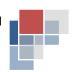

#### 10. Leave Behind Material

Please be sure to download any required leave behind material and bring it on site for the install of the machine.

Insert image of leave behind material here, with the SAMPLE sign placed over it

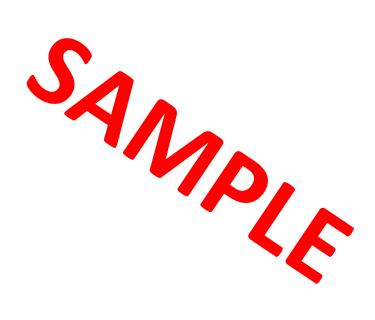

#### 11. Service Call Wrap Up

- ✓ Install machine according to Deployment Guide Specifications (No deviation allowed)
- ☑ Verify functionality per Orientation Checklist
- ✓ Obtain signature
- ✓ Notate any nuances during install
- ☑ Supply leave behind material to end user
- ☑ DO NOT LEAVE FLASH DRIVE ON SITE! Take flash drives with you
- ☑ Scan barcodes **CUSTOMSETUP01** and **BIZHUBSECURE** and debrief call correctly
  - o NOTE: This does not apply to Dealer
- ☑ Email checklist to [Add requestor email address]

## CUSTOMSETUP01

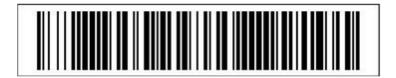

## **BIZHUBSECURE**

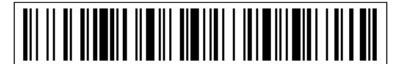

Installing Techs: The install will not be considered complete unless all above Wrap-Up Items have been fulfilled!

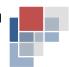

## 12. Customer Acceptance

Signing this document constitutes acceptance of the options defined during the Deployment phase that will determine the profile configuration for machines installed for the specific location listed within this document.

| Customer                        |  |                              | KMBS |
|---------------------------------|--|------------------------------|------|
| Signature                       |  | Signature                    |      |
| Name                            |  | Name                         |      |
| Title                           |  | Title                        |      |
| Date                            |  | Date                         |      |
| Change Authorization<br>Contact |  | Change Authorization Contact |      |